- <span id="page-0-0"></span>[Aktuell seit 6.3.1](#page-0-0)
- $< 6.3$  $\bullet$
- $\bullet \ \leq 6.1$

[v.6.3,](https://wiki.ucware.com/vers/v.6.3?do=showtag&tag=vers%3Av.6.3) [Vermittlungsarbeitsplatz](https://wiki.ucware.com/gui/vermittlungsarbeitsplatz?do=showtag&tag=gui%3AVermittlungsarbeitsplatz), [UCC-Client](https://wiki.ucware.com/gui/ucc-client?do=showtag&tag=gui%3AUCC-Client), [Audiogeräte](https://wiki.ucware.com/func/audiogeraete?do=showtag&tag=func%3AAudioger%C3%A4te)

## **Audiogeräte auswählen**

Bei Telefonaten am PC verwenden der UCC-Client und der [Vermittlungsarbeitsplatz](https://wiki.ucware.com/vaphandbuch/hauptseite/sitemap) (VAP) bis zu drei unterschiedliche Audiogeräte:

- Mikrofon zur Spracheingabe
- Lautsprecher oder Kopfhörer zur Sprachausgabe
- Lautsprecher oder Kopfhörer zur Klingeltonausgabe

Mit dem  $\blacksquare$ ) Audiomanager können Sie den genannten Funktionen je ein Gerät zuweisen.

Dies ist besonders empfehlenswert, wenn Sie neben den integrierten Audiogeräten Ihres PCs beispielsweise ein Headset verwenden. In diesem Fall können Sie den Klingelton auf den Lautsprecher legen, die angenommen Gespräche aber per Headset führen. Optional lassen sich Sprache und Klingelton auch am selben Gerät ausgeben.

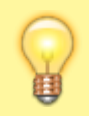

## **Hinweis:**

Unter Firefox sind die Funktionen des Audiomanagers auf das Mikrofon beschränkt. Lautsprecher oder Kopfhörer lassen sich in diesem Fall nur über das [Betriebssystem](https://wiki.ucware.com/benutzerhandbuch/audio/audio_systemweit) auswählen und testen.

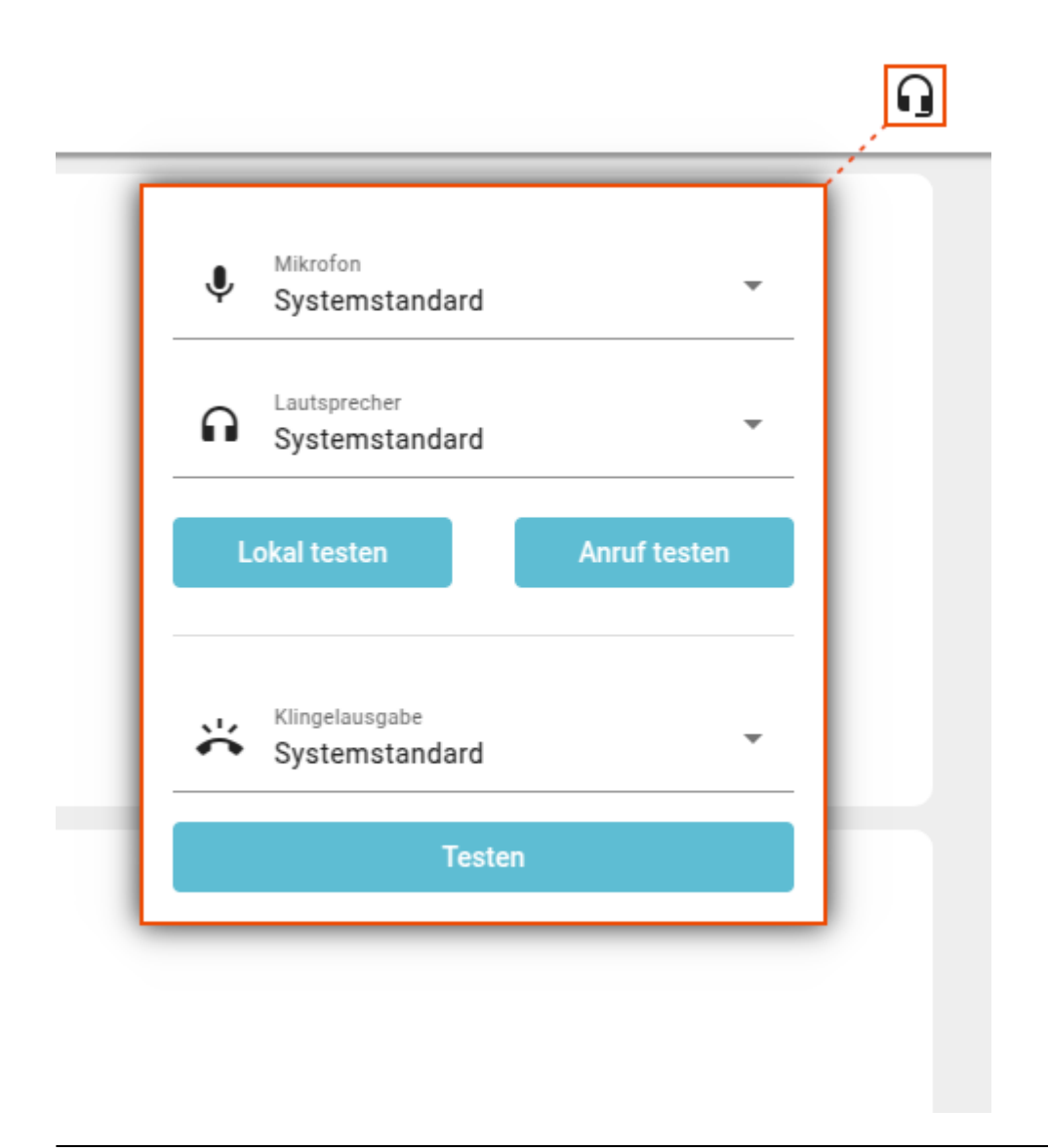

Um ein Audiogerät im UCC-Client oder VAP auszuwählen, gehen Sie wie folgt vor:

- 1. Verbinden Sie das Gerät mit dem PC und stellen Sie sicher, dass es eingeschaltet ist.
- 2. Öffnen Sie in der Kopfleiste den  $\Box$  Audiomanager.
- 3. Wenn hier die Schaltfläche **Berechtigungen jetzt anfragen** angezeigt wird, klicken Sie darauf.

Im folgenden Dialog können Sie dem Browser Zugriff auf Ihr Mikrofon geben. Klicken Sie dazu auf **Zulassen** bzw. **Erlauben**.

Andernfalls überspringen Sie diesen Schritt.

4. Wählen Sie im Audiomanager unter **Mikrofon**, **Lautsprecher** und/oder **Klingelausgabe** jeweils das gewünschte Gerät aus.

Systemweite [Standardgeräte](https://wiki.ucware.com/benutzerhandbuch/audio/audio_systemweit) für die jeweilige Funktion sind entsprechend gekennzeichnet.

## Die Einstellungen werden automatisch wirksam.

Ab UCware 6.3.1 können Sie die Funktionalität der ausgewählten Geräte direkt im Audiomanager testen.

Dazu haben Sie die folgenden Optionen:

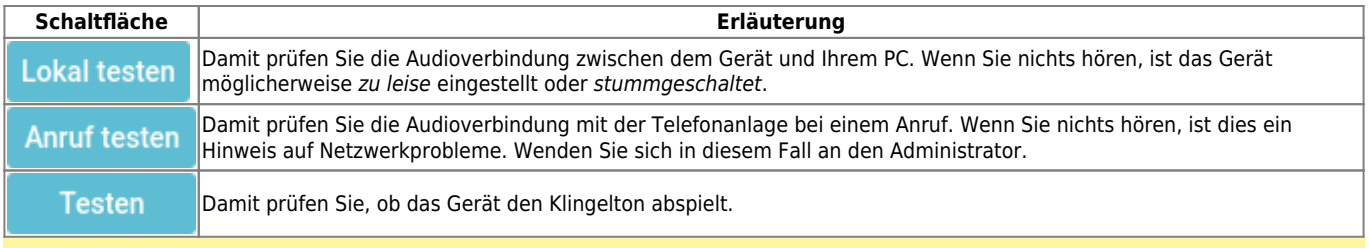

## **Hinweis:**

Sie können den Lautstärkepegel der Sprachein- und -ausgabe auch anzeigen, indem Sie den Audiomanager im laufenden Gespräch öffnen.

From: <https://wiki.ucware.com/> - **UCware-Dokumentation**

Permanent link: **[https://wiki.ucware.com/benutzerhandbuch/audio/audio\\_client](https://wiki.ucware.com/benutzerhandbuch/audio/audio_client)**

Last update: **24.03.2025 10:13**